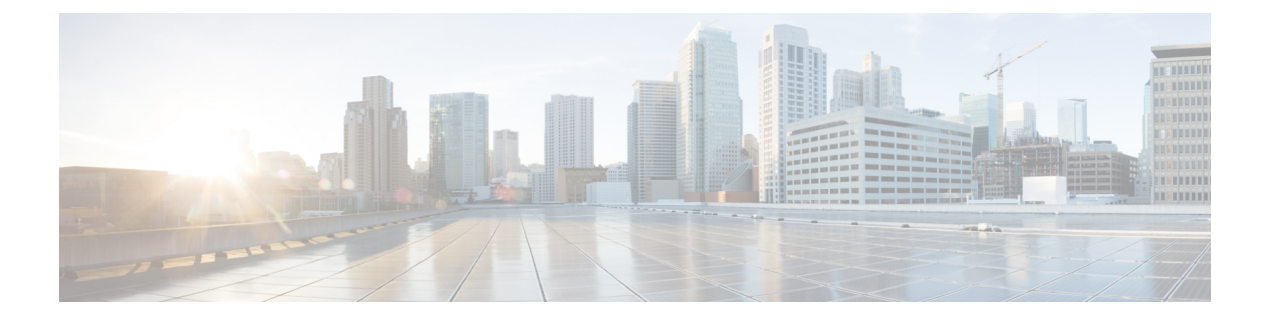

## ログの収集

このセクションでは、次の点について説明します。

- [ログの収集](#page-0-0) (1 ページ)
- [ログ収集センター](#page-1-0)/デバイス ログ コレクター (2 ページ)
- トレース [レベルの設定](#page-4-0) (5 ページ)
- [ログ収集テンプレート](#page-5-0) (6 ページ)
- コール [ログの収集](#page-5-1) (6 ページ)

## <span id="page-0-0"></span>ログの収集

Cisco Prime Collaboration Assurance を使用すると、コール ログを収集して、Cisco Voice Portal (CVP)、UnifiedContactCenter Enterprise(UnifiedCCE)、Cisco UnifiedCommunications Manager (Unified CM) 、Cisco Unity Connection(CUC) 、Cisco IM and Presence(Cisco IM & P) 、Cisco IOSゲートウェイでの障害を識別できます。この機能により、コールの問題のトラブルシュー ティングができます。SIP Call Flow Analyzer 機能を使用し、収集したコールをさらに詳しく調 べて、メッセージ内の問題点を特定することができます。また、問題の再現にも役立ちます。 SIP CallFlow Analyzer 機能の詳細については、「コール [シグナリングの分析](cpco_b_cisco-prime-collaboration-assurance-guide-advanced-12-1-sp3-es4_chapter31.pdf#nameddest=unique_533)」を参照してくだ さい。

具体的には、次のような点で役立ちます。

- コールの問題のトラブルシューティングのためのコストを削減する。
- コールの問題のトラブルシューティングのための時間を短縮する。

### 前提条件

• Cisco Prime Collaboration Assurance のユーザ インターフェイスを使用して、デバイスのデ バッグ レベルを設定します。

この機能の要件およびサポートされる内容は次のとおりです。

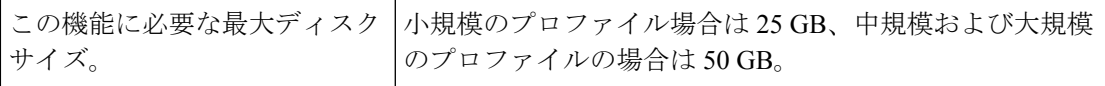

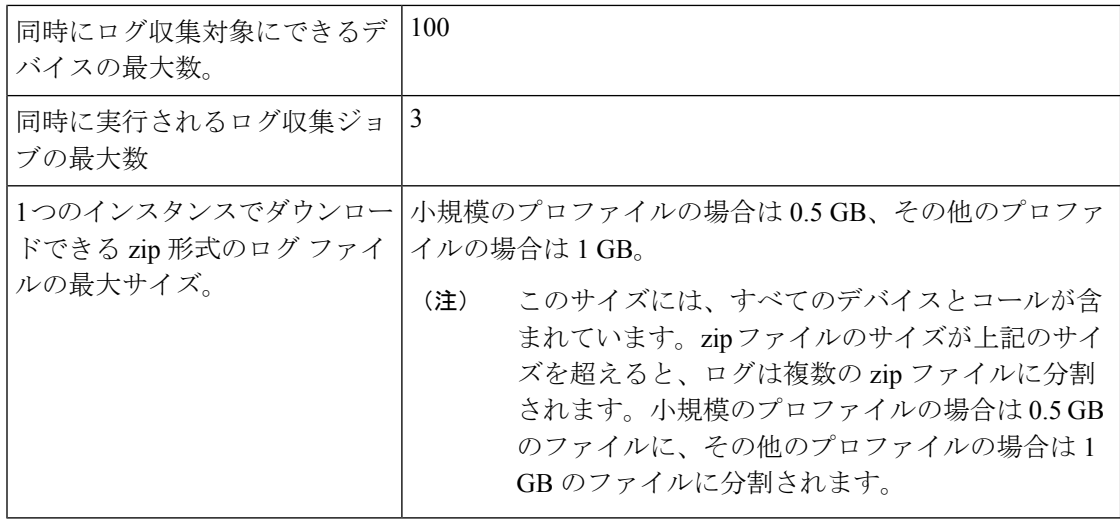

(注)

- System CLI ツール、または別の Cisco Prime Collaboration Assurance サーバ 10.5 以降から収 集したログのみがサポートされています。
	- デバイスのタイム ゾーンは System CLI ツールからは収集されません。
	- この機能では、デバイスインベントリ にないデバイスのログも提供します。
	- オペレータおよびヘルプデスク ユーザはデバイスからコール ログを収集できません。ま た、**[**デバイス ログ コレクタ(**Device Log Collector**)**]** メニュー ページへアクセスするこ ともできません。

# <span id="page-1-0"></span>ログ収集センター**/**デバイス ログ コレクター

**Cisco Prime Collaboration** リリース **11.5** 以降の場合

Cisco Prime Collaboration Assurance を使用すると、次のページで使用できるデバイス ログ コレ クタから通話ログを収集できます。 **[**診断(**Diagnose**)**]** > **[**デバイス ログ コレクター(**Device Log Collector**)**]** 次の Unified Communications(UC)コンポーネントの場合は、次のようになりま す。

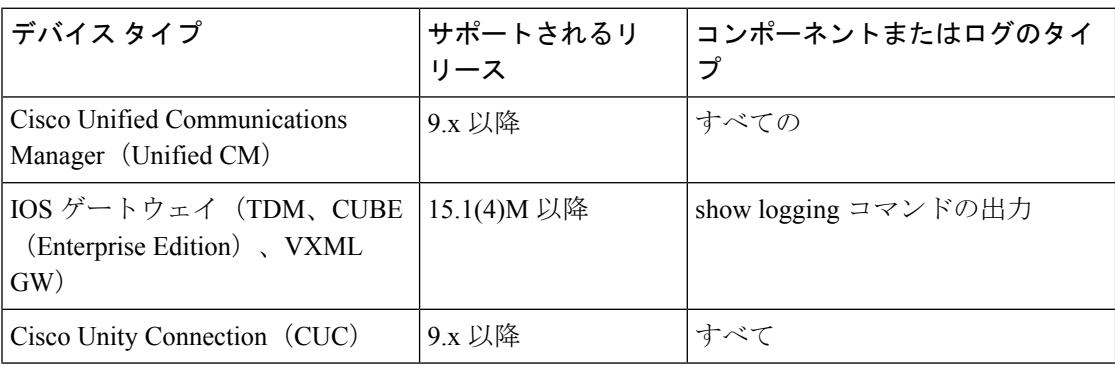

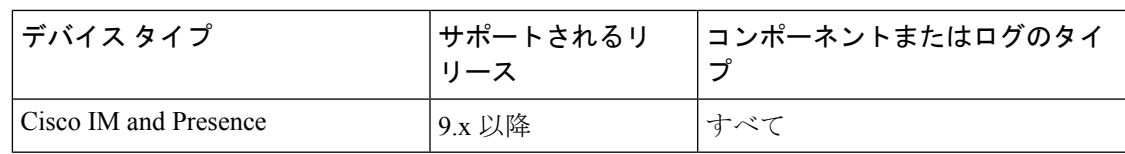

#### **[Devices]** ペイン

[Devices] ペインでは次の情報を使用できます。

- [Hostname]:デバイスのホスト名
- [IP Address]:デバイスの IP アドレス
- デバイス タイプ
- のデバイス インベントリで管理 デバイスがのデバイス インベントリ で管理状態にある かどうかを表示します。コラム値が [いいえ (No) 1の場合、デバイスはのデバイス イン ベントリにはなく、のデバイス ログ コレクタのみに追加されているか、デバイスはのデ バイス インベントリで Managed 状態にはないことを示します。
- 接続ステータス デバイスは、のデバイス ログ コレクタで提供されているクレデンシャ ルを使用してアクセスできるかどうかを表示します。
- [TimeZone]:デバイスのタイム ゾーンを表示します。

のデバイス インベントリにあるデバイス(UC コンポーネント)をのデバイス ログ コレクタ に追加または更新するには、デバイスを選択するか、すべてのデバイス グループを選択し、 の **[**インベントリ管理に同期(**Sync to Inventory Management**)**]** をクリックします。のデバイ ス ログ コレクタおよび のデバイス インベントリにあるデバイスは、次の方法で同期されま す。

- 自動: のデバイス インベントリにあるデバイスは、1 時間ごとに同期されます。
- 手動:の **[**インベントリ管理に同期(**Sync to Inventory Management**)**]** ボタンをクリック すると、 のデバイス インベントリにある UC コンポーネントは、のデバイス ログ コレク タにあるデバイス リストに追加されます。

定期的な同期は1時間ごとに実行されます。のデバイスインベントリ内のデバイスが削除され ている場合、同期したとしても のデバイス ログ コレクタからデバイスは削除されません。新 しいデバイスがのデバイスログコレクタに追加またはデバイスが更新された場合、接続ステー タスは同期後に更新されます。

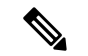

(注)

• 同期は、 のデバイス インベントリからのデバイス ログ コレクタのみへと行われます。

- 同期後に、のデバイスログコレクタのクレデンシャルは、のデバイスインベントリのク レデンシャルによって上書きされます。したがって、デバイス インベントリと デバイス ログ コレクタでは、同じクレデンシャルの使用を推奨します。
- のデバイス インベントリでは、Managed 状態にあるデバイスのみが同期されます。
- DWC デバイス インベントリ<内のデバイスが削除され、 のデバイス ログ コレクタ内では 削除されていない場合でも、のデバイス ログ コレクタではログ収集を実行できます。
- DWC デバイス インベントリ IOS ゲートウェイに CLI クレデンシャルがない場合、のデバ イス ログ コレクタには同期されません。

#### デバイスのグループ化

同じ時間に同じタイプの UC コンポーネントからログを収集するには、UC コンポーネントの カスタム グループを作成して、デバイス グループを選択してコールを収集します。

事前定義されているグループを追加、編集、削除することも、グループ内のデバイスを変更す ることもできません。

ユーザ定義のグループを作成、編集、または削除することができます。ユーザ定義のグループ のデバイスは追加、または削除することができます。次を実行できます。

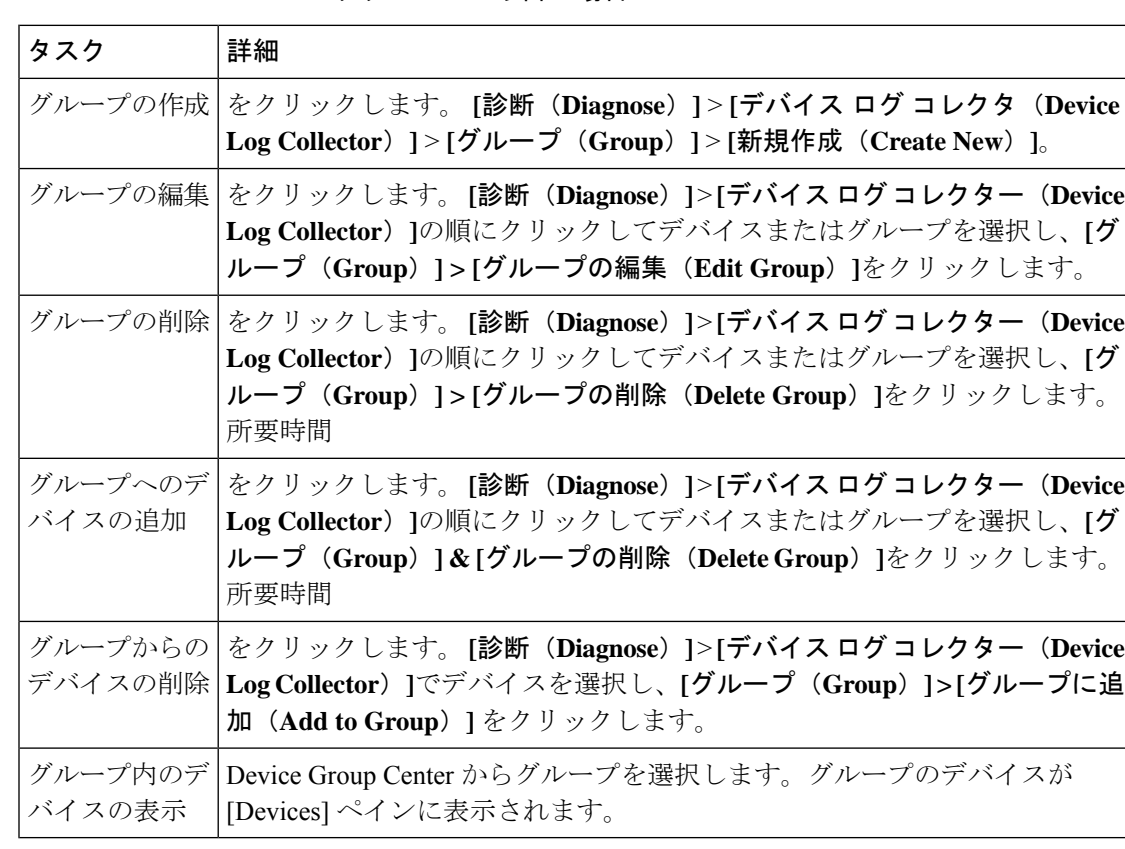

**Cisco Prime Collaboration** リリース **11.5** 以降の場合

### その他のタスク

次のタスクは、の [デバイス ログ コレクタ (Device Log Collector) ] ページのデバイス ペイン から実行できます。[Devices]ペインからタスクの実行対象にするデバイスを選択し、必要に応 じて次の処理を実行します。

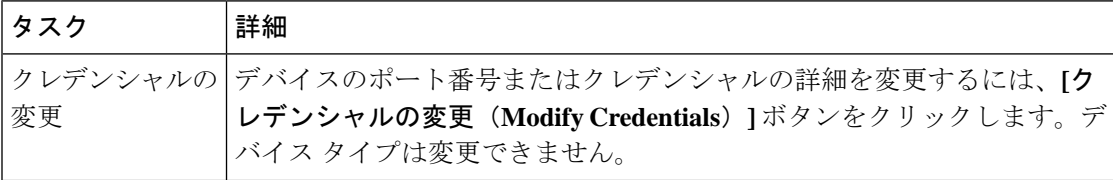

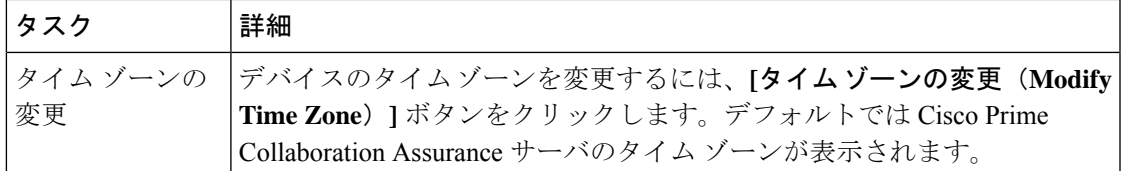

#### デバイスの接続テスト

指定されたクレデンシャルでデバイスにアクセスできるかどうかをテストするには、デバイス を選択して **[**接続性テスト(**Test Connectivity**)**]** ボタンをクリックします。メッセージが表示 され、結果がユーザに通知されます。「[接続ステータス(ConnectivityStatus)」列の値は、必 要に応じて更新されます。

### 接続テストのトラブルシューティング

接続テストに失敗した場合は、次の内容を確認してください。

- ポート番号。
- デバイスのクレデンシャル情報が、のデバイスインベントリのものと同じであることを確 認します。
- Cisco Prime Collaboration Assurance Server からデバイスへの ping が正常であること。

## <span id="page-4-0"></span>トレース レベルの設定

この機能は、デバイスの各コンポーネントに対してトレース レベルを設定する場合に便利で す。次のデバイスに対してトレース レベルを設定できます。

- Cisco Unified Communications Manager
- IOS ゲートウェイ
- Customer Voice Portal
- Cisco Unity Connection
- Cisco IM and Presence

#### **Cisco Prime Collaboration** リリース **11.5** 以降の場合

#### 移行方法 **[**診断(**Diagnose**)**]** > **[**デバイス ログ コレクター(**Device Log Collector**)**]**。

トレース レベルを設定する 1 つ以上のデバイスを選択して **[Set Trace Level to Devices]** ボタン をクリックします。[Set Trace Level to Devices] ポップアップ ウィンドウが表示されます。[デ バイスタイプ(Device Type)]ドロップダウンリストからデバイスを選択します。選択したデ バイスのコンポーネントがリストされます。発生した問題に関連するコンポーネントについ て、適切なトレースレベル([NoChange]、[Default]、[Warning]、[Information]、[Debug])を選 択して [Apply] ボタンをクリックします。

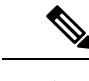

(注) トレース レベルの設定により、ネットワークのパフォーマンスが低下することがあります。

# <span id="page-5-0"></span>ログ収集テンプレート

ログ収集テンプレートを使用して、複数のデバイスとコンポーネントのログをまとめて収集す ることができます。ログを収集するには、テンプレートの使用が必要です。新しいテンプレー トを作成することも、デフォルトのテンプレートを使用することもできます。

テンプレートを作成するには、次の手順を実行します。

#### ステップ **1 Cisco Prime Collaboration** リリース **11.5** 以降の場合

選択 **[**診断(**Diagnose**)**]** > **[**デバイス ログ コレクター(**Device Log Collector**)**][**トレーステンプレートの管 理(**Manage Trace Template**)**]** ボタンをクリックします。

- ステップ **2** [Manage Trace Template] ペインで [Add] をクリックします。
- ステップ **3** テンプレート名と説明を入力し、[Component] ペインでデバイス タイプとコンポーネントを選択します。 複数(またはすべて)のデバイスとコンポーネントを選択することもできます。コンポーネントの詳細に ついては、の「[ログ収集センター](#page-1-0)/デバイス ログ コレクター」を参照してください。

使用できるデフォルトのテンプレート(コールトレースと呼ばれる)があります。このテンプレートには 4 つのデバイス タイプ(Unified CM、Unified CCE、CVP、IOS ゲートウェイ)があり、あらかじめ選択さ れているコンポーネントがあります。このテンプレートは変更できません。

ステップ **4 [Save**(保存)**]** をクリックします。テンプレートが正常に保存されたことを通知するメッセージが表示さ れます。[Manage Trace Template] ページの [Templates] の下に新しいテンプレートが表示されているのが確 認できます。

> 特定のテンプレートのコンポーネントを表示するには、テンプレートを選択して [Summary] をクリックし ます。テンプレートを変更するには、テンプレートを選択します。テンプレート名、説明、およびコンポー ネントを変更できます。テンプレートを削除するには、テンプレートを選択して [Delete] をクリックしま す。

> <span id="page-5-1"></span>テンプレートを作成、編集、および削除できるのはスーパー管理者のみです。他のユーザは、テ ンプレートの概要を表示することと、ログの収集用にテンプレートを使用することだけが可能で す。 (注)

## コール ログの収集

ログの収集はオンデマンドで実行されます。

グループ内の 1 つ以上のデバイスを選択し、[Collect Logs] ボタンをクリックしてログを収集し ます。[CollectLogs]ダイアログボックスが表示されます。必要な情報を入力します。ジョブ名 とファイル名は自動的に入力されますが、修正することもできます。ここで選択したタイム ゾーンがログの収集に使用されます。

[Use Template] ドロップダウン リストからテンプレートを選択します。

[Run] をクリックします。ジョブがトリガーされるかどうかを通知するメッセージが表示され ます。ジョブは、[Log Collection Jobs] ペインの下に一覧表示されます。[Progress Status] 列に は、ログの収集対象として選択されたデバイスの総数の中で、ログがダウンロードされたデバ イスの数が示されます。たとえば、2 of 3(3 台のうち 2 台)となります。[Download to local] ボタンをクリックすると、ジョブを選択してログを収集できます。zip で圧縮されたファイル サイズが(小規模のプロファイルで)0.5GBを超えている場合、または(中規模または大規模 のプロファイルで)1 GB を超えている場合は、複数の圧縮ファイルに分割されます。

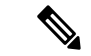

ファイル名の拡張子 *.zip* は変更しないでください。zip で圧縮されたファイルを解凍すると、 拡張子 .gz が含まれていることがあります。 (注)

[LogCollection Jobs]ペインの下の[Delete]ボタンを使用してジョブを削除することができます。

これらのジョブは [ジョブ管理(Job Management)] ページ(**[**システム管理(**System Administration**)**]** > **[**ジョブ管理(**Job Management**)**]**)にも一覧で表示されますが、このペー ジからログ ファイルをダウンロードすることはできません。

(注)

ログ収集ジョブの詳細が必要な場合は、

https://<ip-address>/emsam/log/Troubleshoot/LogCollectionManagerImpl.log を参照してください。 <ip-address> には、CiscoPrime Collaboration Assurance サーバの IP アドレスを指定します。この URLは管理者ロールを持つユーザが表示することが可能で、ログ収集に関する問題をトラブル シューティングする場合に役に立ちます。

 $\overline{\phantom{a}}$ 

 $\mathbf l$